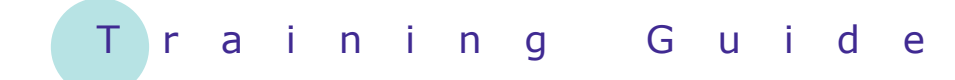

# **Microsoft SharePoint 2010**

14 - Creating sub-sites

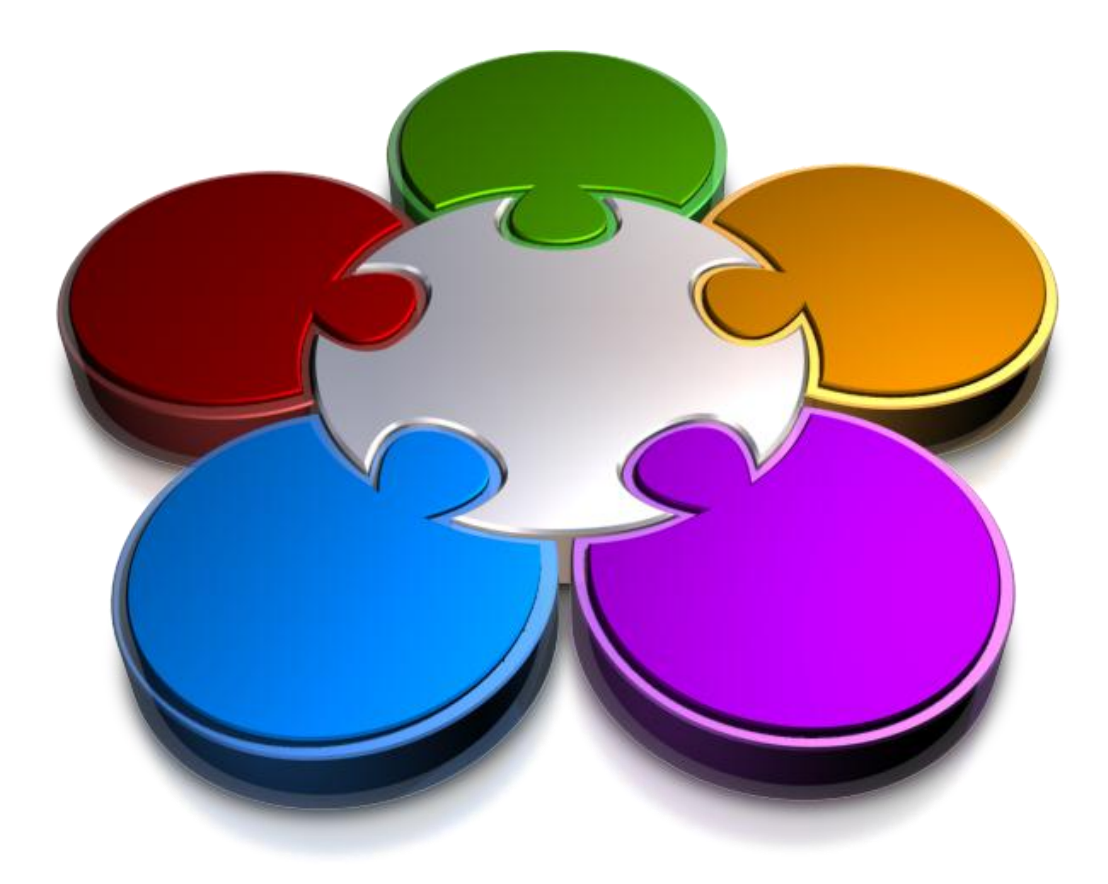

**CORPORATE LEARNING & DEVELOPMENT** 

### **CREATING SUB-SITES**

**INFOCUS**

If you are a site owner, you may want to create sub-sites under the site that you are managing to create a blog site for a particular person.

#### **In this booklet you will be shown how to:**

- $\checkmark$  gain an understanding of the settings that you can set when creating a new site
- $\checkmark$  create a blog site
- $\checkmark$  work with a blog site

### **THE CREATE NEW SITE DIALOG BOX**

When you opt to create a new site, the first thing that you must do is to select which type of site you require from the list of available templates. The templates you have available may vary depending on the

site that you're currently in and the version of SharePoint that you're using. You must then set the options for the new site in the *Create* dialog box, and these are described below.

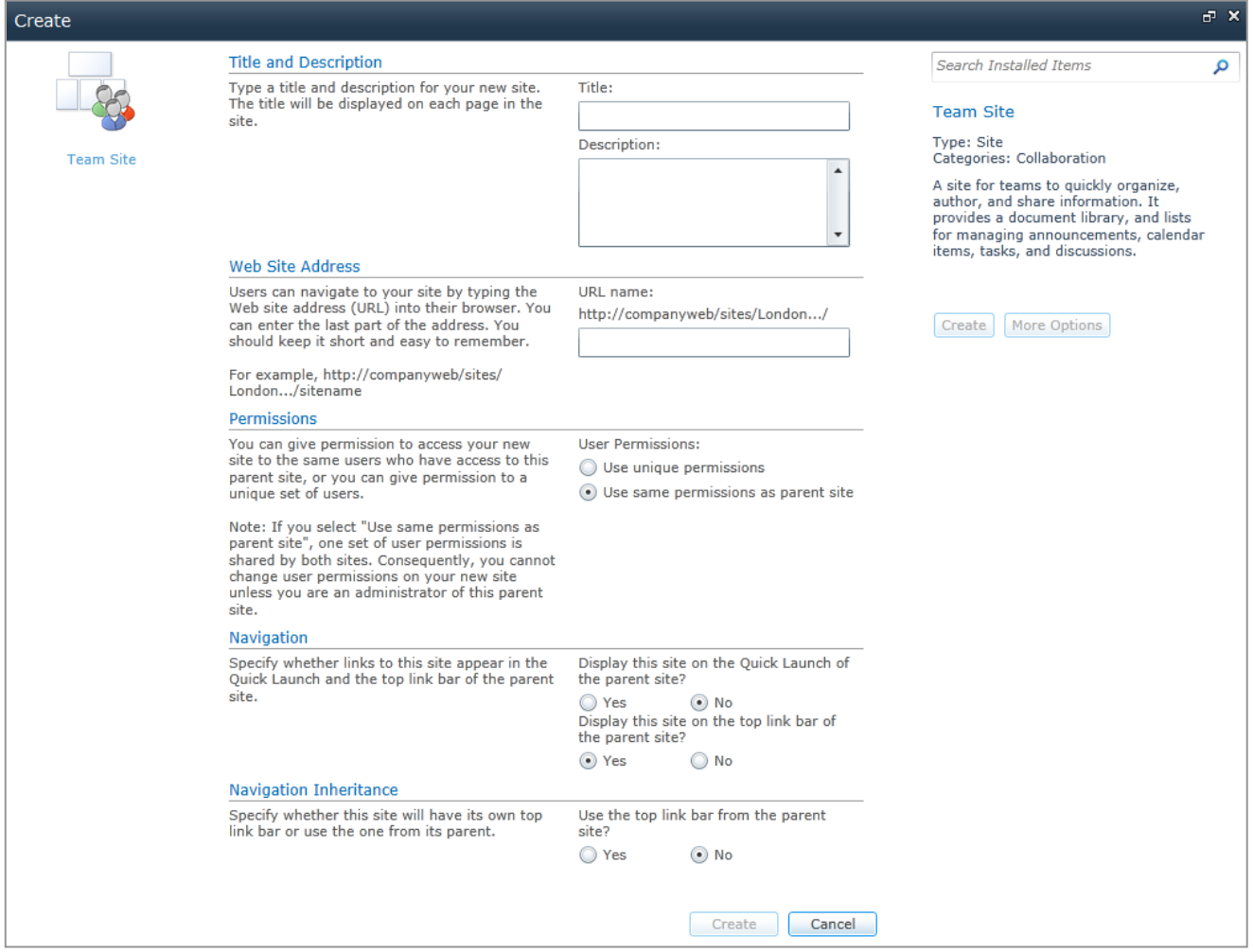

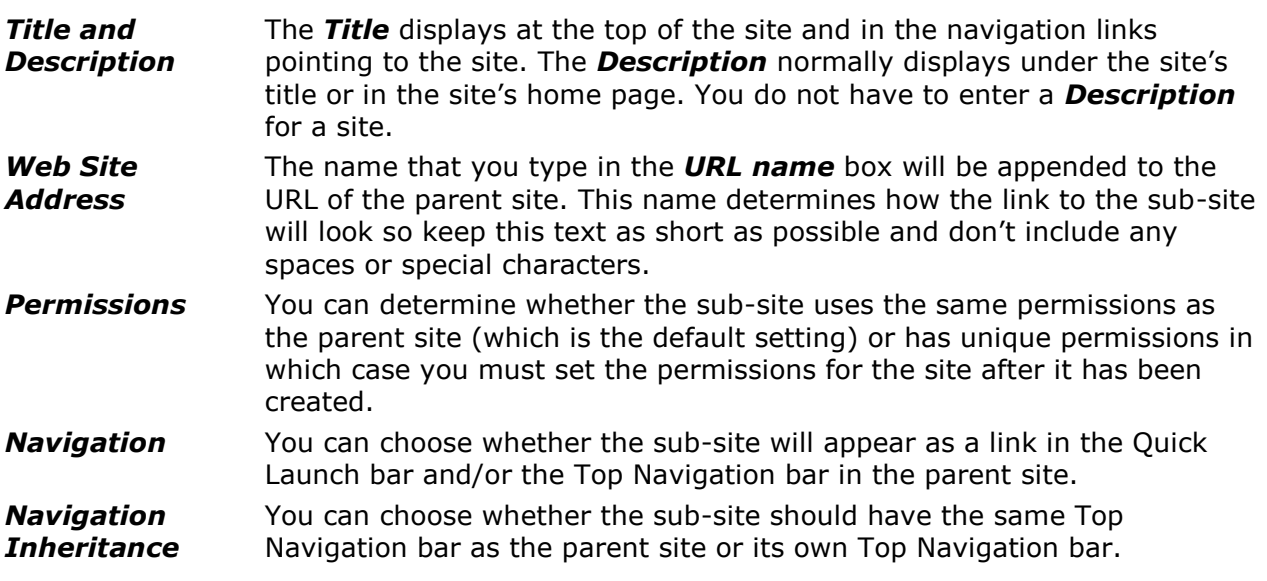

### **CREATING A BLOG SITE**

A blog site is a simple site that lets you share information, such as articles or blog posts. Each post comprises a title and the text to be shared, plus the date on which it was created. As new posts are created,

they are added to the top of the list so that the list displays in reverse chronological order. Site visitors are encouraged to interact with the post authors by adding comments to the posts.

#### Site Actions v 24 Browse Page **Example: Manuel Acception** is:<br>Navigate Up Proje We clicked on **1** Alpheius London The P Site Actions v **DA** Browse Page *Navigate Up* **to**  $\mapsto$  Train1 Home display the hierarchy  $\mapsto$  Project Train $1 \rightarrow$  Home AR. of the pages in the Libraries  $\mapsto$  Home site, then navigated Site Pages Welcome Home Project back to this site **1** Sites *Notice that the link to*  Welcome to the Finan Project *the Project sub-site appears in both the*  **Libraries** Add a new image, change this welcor *Top Navigation and*  Site Pages page by clicking the edit button abov *Quick Launch bars. To create a blog sub-*Site Actions + 22 <mark>Browse</mark> *site…* **Big** SampleBlog Then we clicked on **2** *Site Actions* and ه م Home Sparch this site clicked on *New Site* Categorie Welcome to your Blog! **Blog Tools** Category 1 El Create a post<br>El Manage posts<br>El Manage comme<br>El Launch blog pr<br>to post to open the *Create* Category 2 Category 3 dialog box, then To begin using your site, click Create a Post under Blog Tools **+** Add new category What is a Blog? clicked on the *Blog* About this bloc A Blog is a Web site designed to help you share information related to a particular subject area in template Archives the form of text, images, links, and other media such as video. Blogs can be used as team sites news sites, journals, diaries, and more. Blog posts usually consist of frequent short postings and are typically displayed in re<br>chronological order (newest entries first). Blogs encourage site visitors to interact wi Then typed show more » **3** hronological order (newest entries first). B<br>hronological order (newest entries first). B<br>nother by leaving comments on posts. **SampleBlog** in both Recycle Bin Blogs can be also be used as a team communication tool. Keep team members informed by *Title* and the URL, All Site Content providing a central place for links and relevant news. then clicked on  $\frac{1}{2}$  |  $\frac{1}{2}$  |  $\frac{1}{2}$  | 0 Comment(s) **[More Options]** *Accept the default*  **4** *This is a sample post that describes what a blog is and values for the tells you how to create a post. To the right of the page is a remaining options… list of actions that you can perform in the blog site under*  Finally we clicked on **4** *Blog Tools, an About this blog section, and an area for*  **[Create]** to create *inserting links and uploading photos. The Quick Launch bar*  and open the new *includes links to the default categories and archived posts.* blog site called *SampleBlog*

### **For Your Reference…**

#### To *create* a *blog site*:

- 1. Select **Site Actions** > **New Site**
- 2. Select the *Blog* template
- 3. Type a name and URL
- 4. Click on **[More Options]**
- 5. Complete the options and click on **[Create]**

#### **Handy to Know…**

• If desired, posts in a blog site can be grouped into categories. SharePoint includes three categories by default. You can add more by clicking on *Add new category* in the Quick Launch bar. You can rename the categories by clicking on *Categories* and then clicking on the desired **Edit** icon ...

Word to create a new post. Comments can

be added to a post by clicking on its Comments link. You can edit a blog site's home page like other pages using the **Site** 

**Actions** menu.

## **WORKING WITH A BLOG SITE**

Blog sites are simple to use. They have four tools that let you create new posts, manage existing posts (e.g., editing a post's details, and deleting or categorising a post), manage comments, and launch

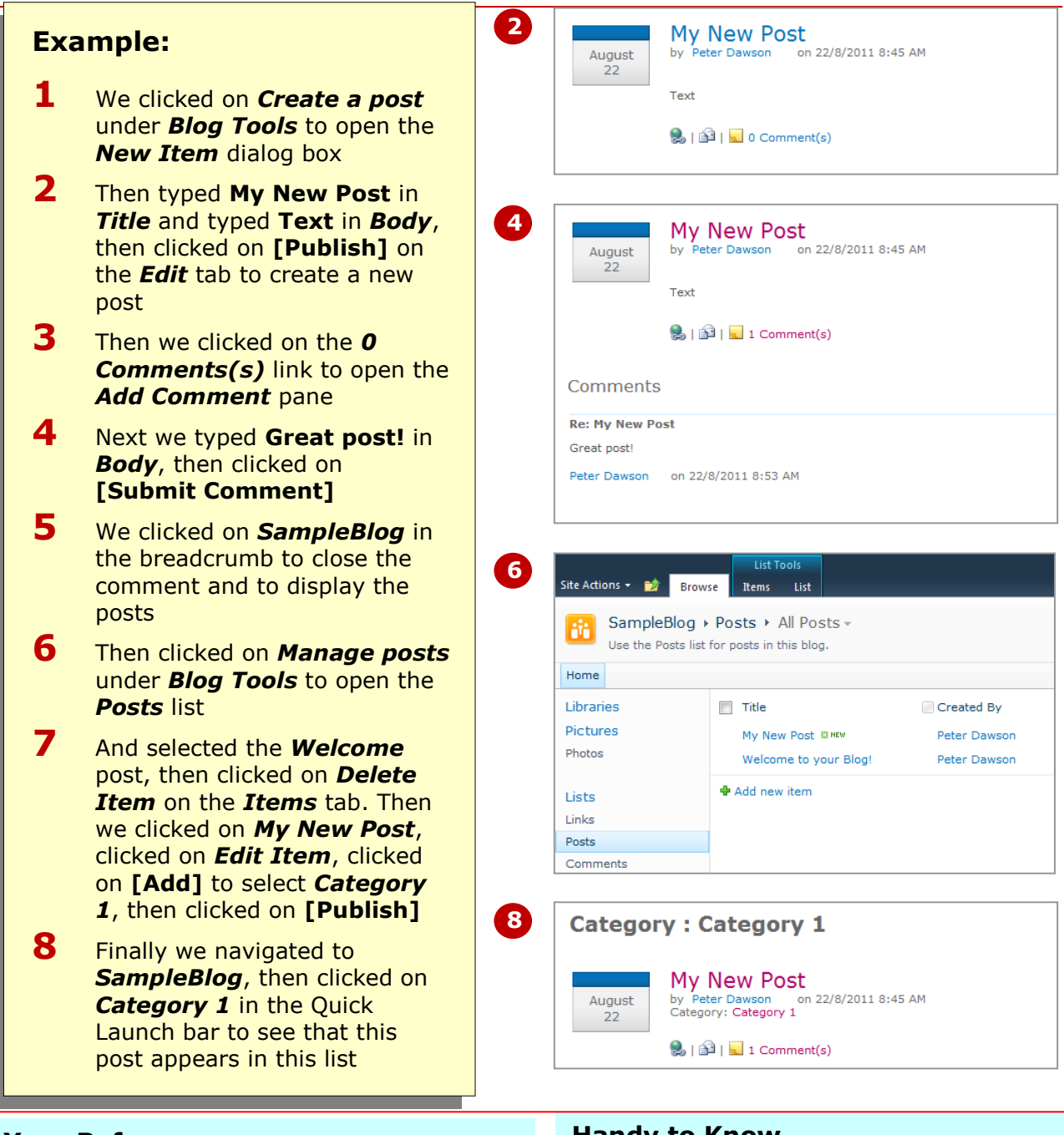

#### **For Your Reference…**

To *work* with a *blog site*:

- Click on *Create a post* to create a post
- Click on *Comments(s)* to add a comment
- Click on *Manage posts*, select the post, then edit or delete it etc
- Click on *Manage comments*, select the comment, then edit or delete it etc

#### **Handy to Know…**

 You can create blog posts in Microsoft Word by clicking on *Launch blog program to post* under *Blog Tools*. From here you can type a title and the body text, then click on **[Publish]** and close Word. Refreshing the blog site will display your post at the top of the list.

### **CONCLUDING REMARKS**

#### **Congratulations!**

You have now completed the **Creating sub-sites** booklet. This booklet was designed to get you to the point where you can competently perform a variety of operations as listed in the objectives on page 2.

We have tried to build up your skills and knowledge by having you work through specific tasks. The step by step approach will serve as a reference for you when you need to repeat a task.

#### **Where To From Here…**

The following is a little advice about what to do next:

- Spend some time playing with what you have learnt. You should reinforce the skills that you have acquired and use some of the application's commands. This will test just how much of the concepts and features have stuck! Don't try a big task just yet if you can avoid it - small is a good way to start.
- Some aspects of the course may now be a little vague. Go over some of the points that you may be unclear about. Use the examples and exercises in these notes and have another go - these step-by-step notes were designed to help you in the classroom and in the work place!

Here are a few techniques and strategies that we've found handy for learning more about technology:

- visit CLD's e-learning zone on the Intranet
- read computer magazines there are often useful articles about specific techniques
- if you have the skills and facilities, browse the Internet, specifically the technical pages of the application that you have just learnt
- take an interest in what your work colleagues have done and how they did it we don't suggest that you plagiarise but you can certainly learn from the techniques of others
- if your software came with a manual (which is rare nowadays) spend a bit of time each day reading a few pages. Then try the techniques out straight away - over a period of time you'll learn a lot this way
- and of course, there are also more courses and booklets for you to work through
- finally, don't forget to contact CLD's IT Training Helpdesk on **01243-752100**